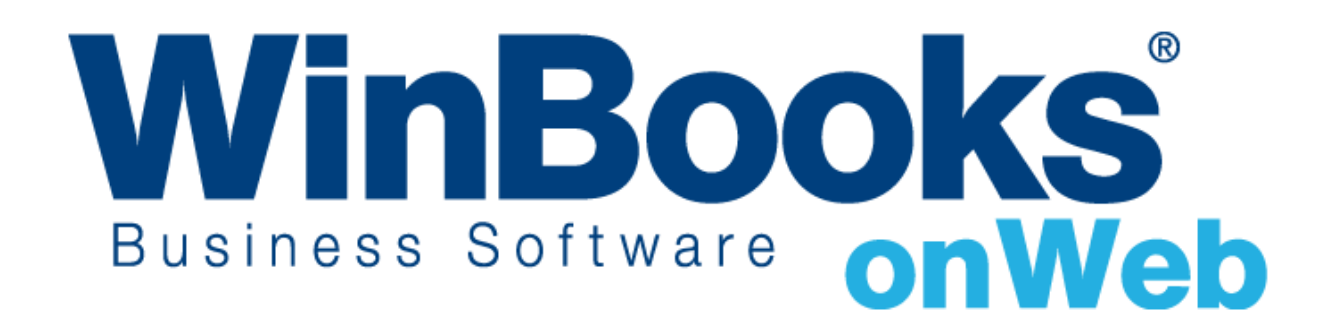

## **Opstarten met Virtual Invoice**

# Welkom in de module Virtual Invoice van WinBooks on Web

Met Virtual Invoice van WinBooks on web, kunt u:

- ❖ De gescande factuur dat aan het document van een verrichting gelinkt is, bewaren en visualiseren.
- ❖ Het gescande document inboeken in het overeenkomstige dagboek in de boekhoudmodule.
- ❖ De inhoud van een gescande factuur automatisch laten herkennen door een OCR en semi-automatisch laten inboeken.

Opm.: dit document is voornamelijk gebaseerd op Virtual Invoice. Als u vragen hebt over de Boekhoudmodule, zoals hoe aan-en verkoopverrichtingen worden ingeboekt, gelieve de Getting [started 'Opstarten van de Algemene boekhouding'](https://help.winbooks.be/display/HelpWoWnl/Snel+opstartgids+met+WinBooks+on+Web?preview=/34374345/34374340/Opstarten%20van%20de%20Algemene%20boekhouding.pdf) te raadplegen.

Meer informatie over Virtual Invoice kunt u steeds bekomen in de [online help van WinBooks.](https://help.winbooks.be/display/HelpWoWnl/Elektronische+archivering+-+Virtual+Invoice)

Om meer te weten over de versies van WinBooks on Web en hun prijzen, ga naar: <http://www.winbooks.be/nl>

### Inhoudstafel

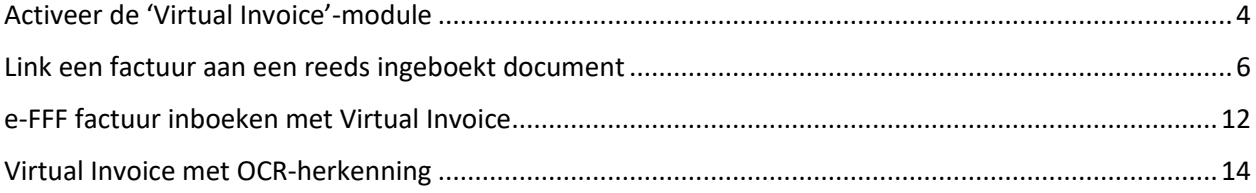

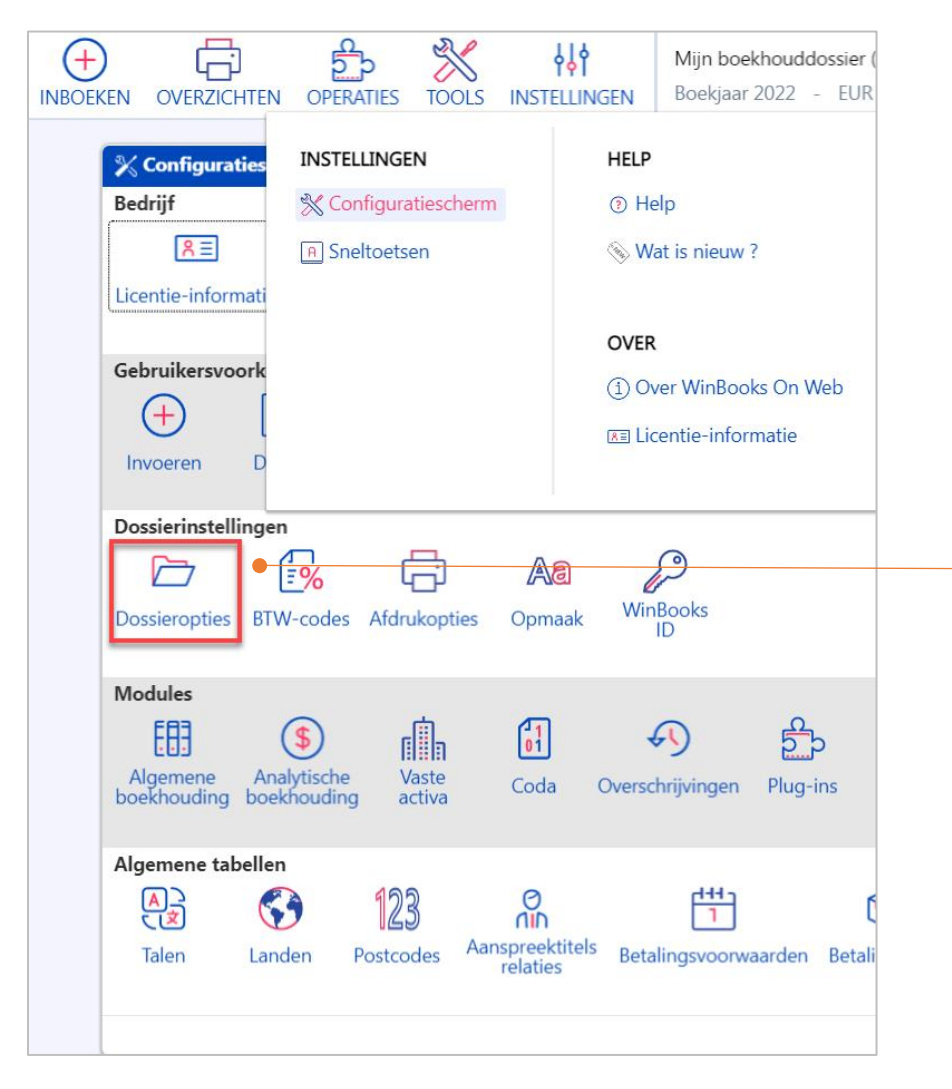

#### <span id="page-3-0"></span>Activeer de 'Virtual Invoice'-module

Klik in het hoofdmenu op **Instellingen** - **Configuratiescherm** - **Dossierinstellingen** - **Dossieropties**.

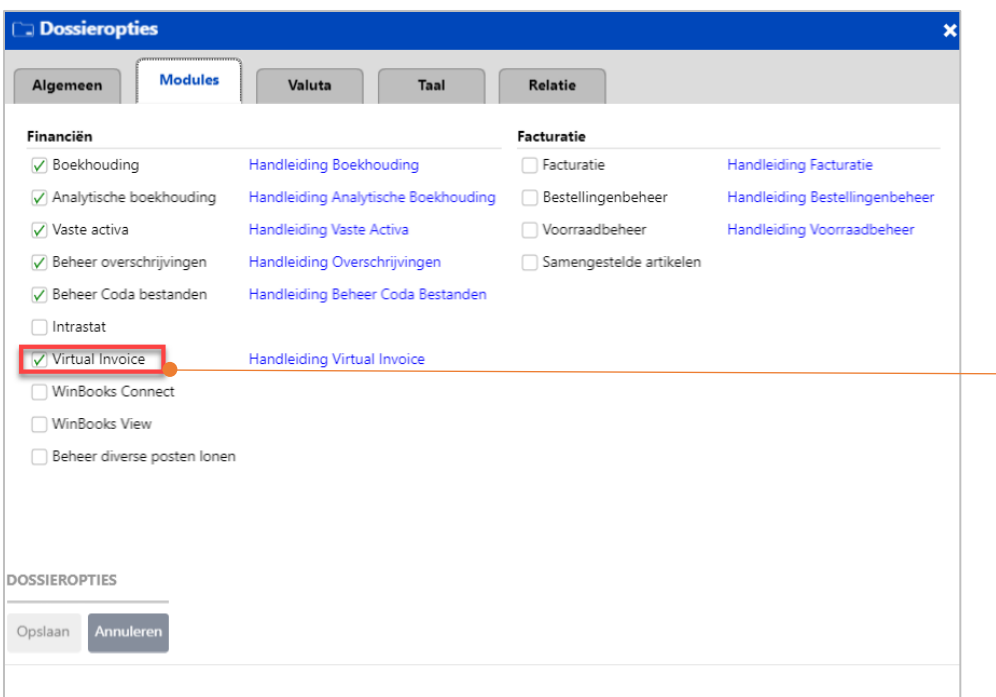

Vink vervolgens in het tabblad Modules, **Virtual Invoice** aan. Klik op **Opslaan** en herstart WinBooks on Web om deze module te activeren.

#### <span id="page-5-0"></span>Link een factuur aan een reeds ingeboekt document

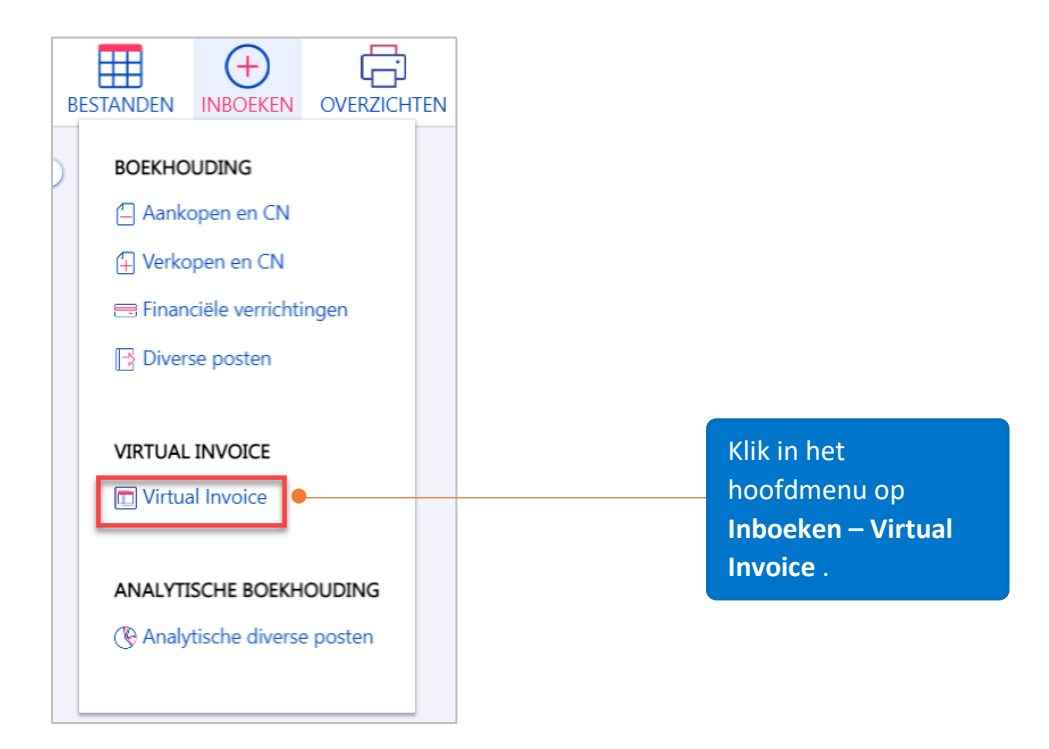

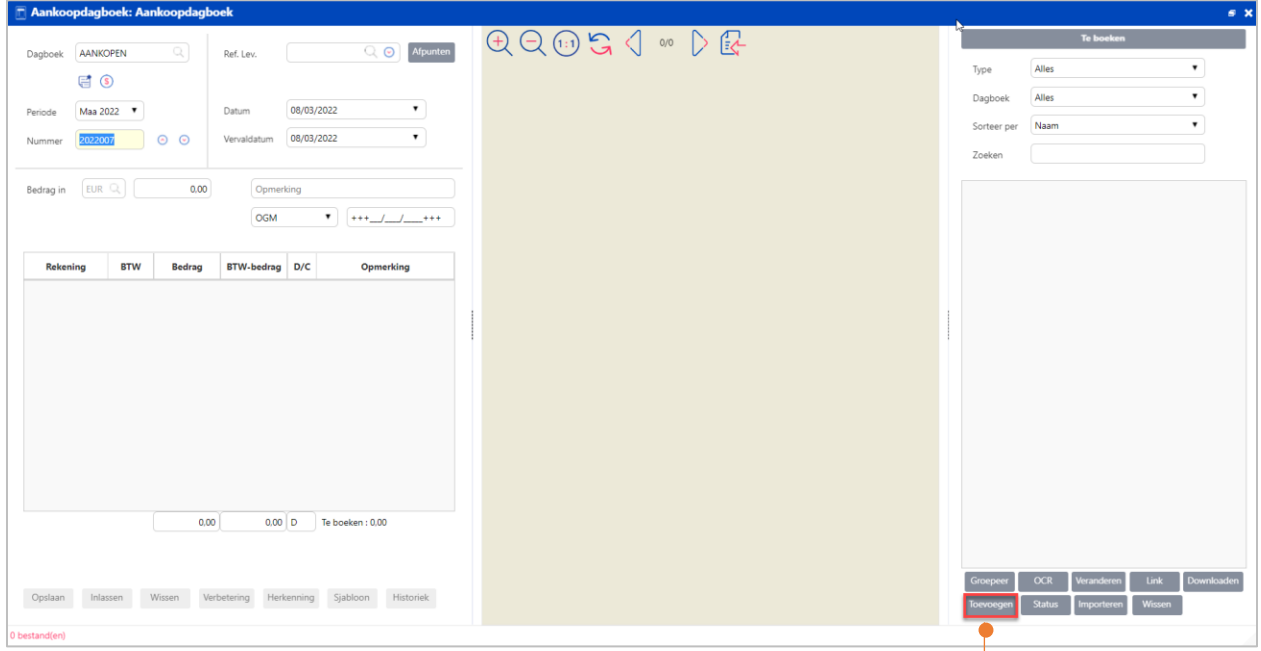

Klik op **Toevoegen** om de bijlage (factuur) van het boekstuk toe te voegen.

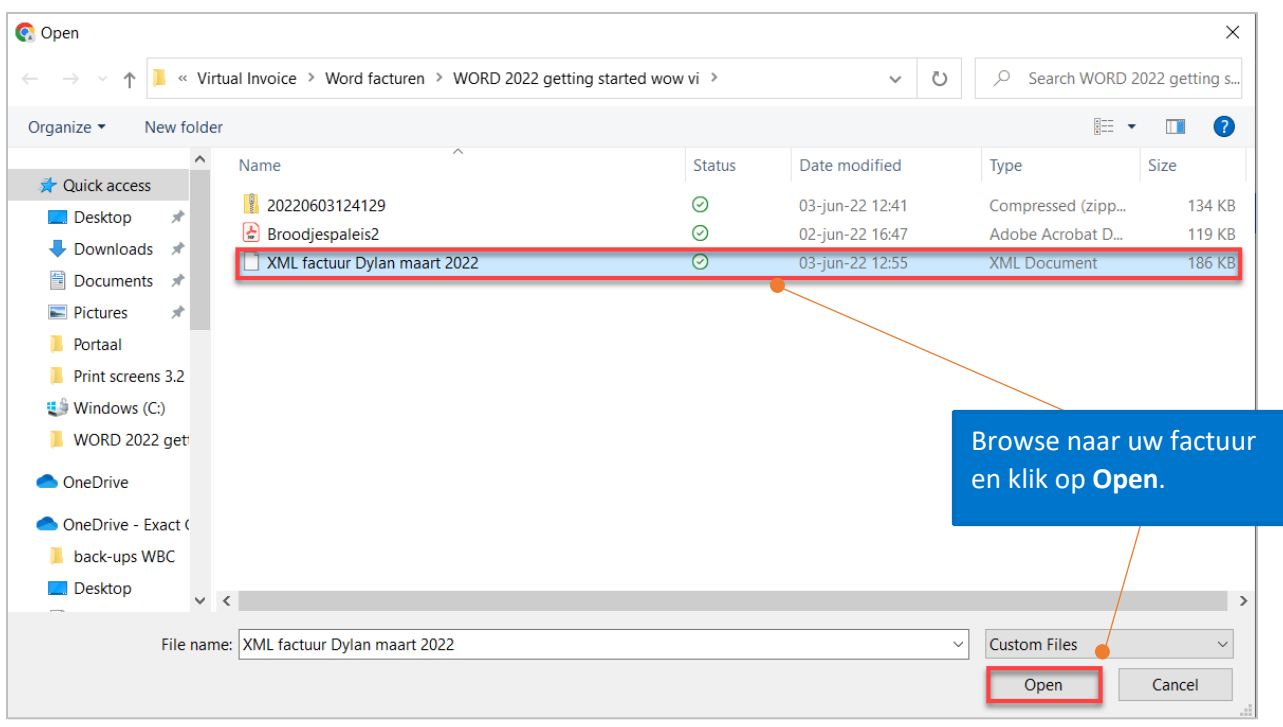

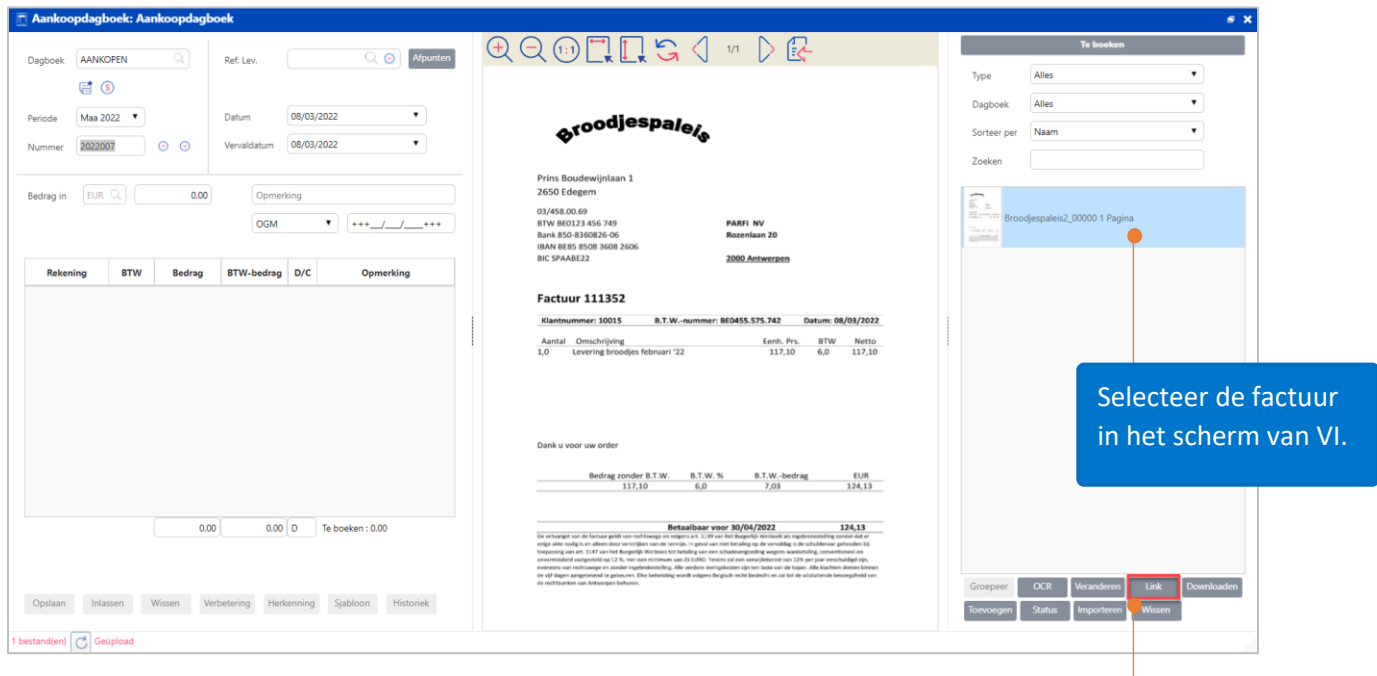

En klik op de knop **Link**. Er zal een scherm geopend worden om deze factuur te koppelen met een bestaand document.

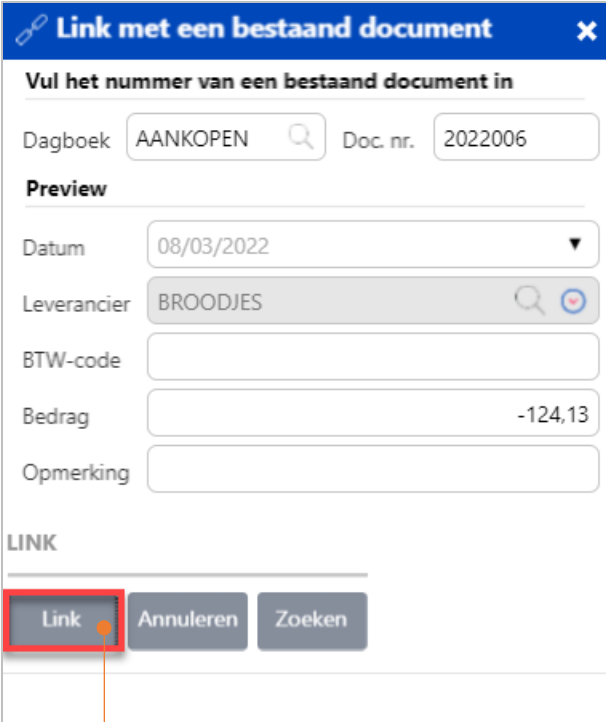

Bekijk het detail van uw boeking en klik op **Link** om deze factuur aan uw bestaande boeking te koppelen.

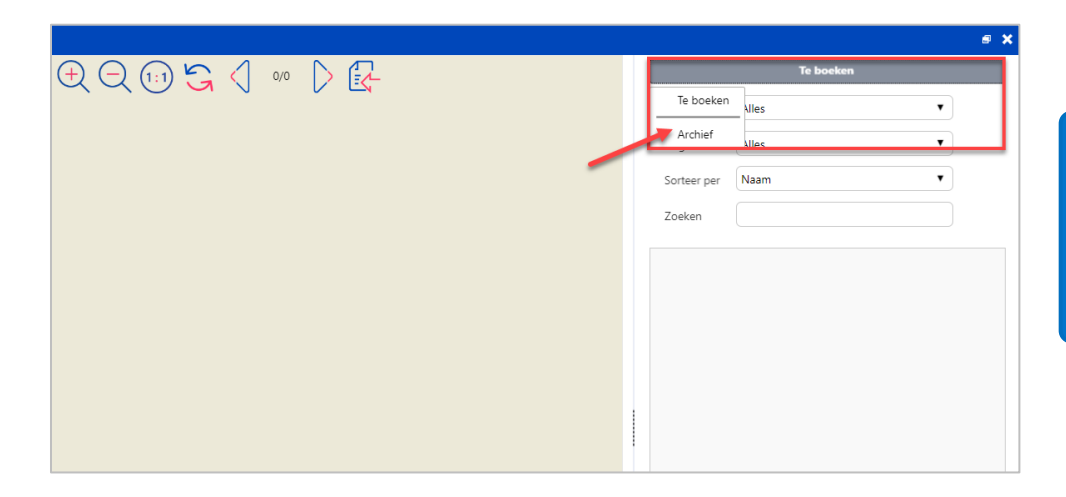

Klik rechtsboven op **Te boeken** en selecteer **Archief** om uw gekoppelde factuur in het VI-scherm te zien.

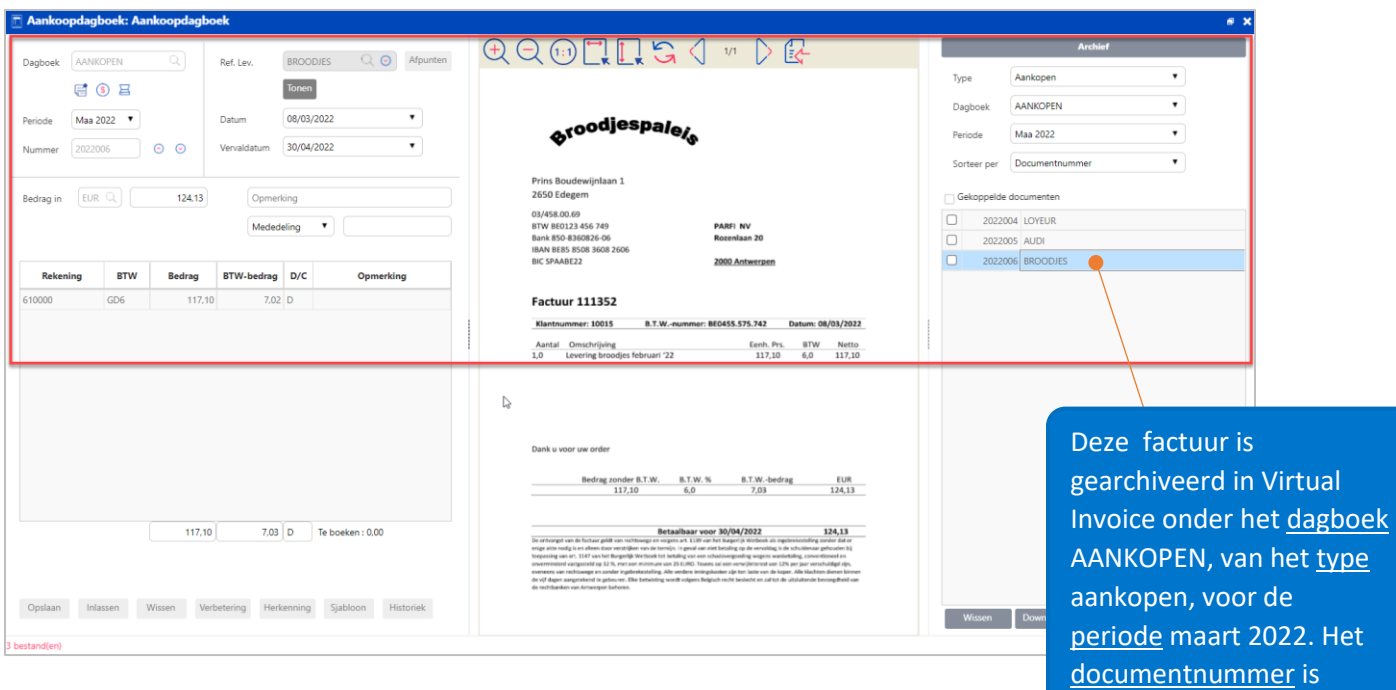

2022006 en de leveranciersreferentie is Broodjes.

Dit icoon in de boeking betekent dat uw document gelinkt is met de gescande factuur.

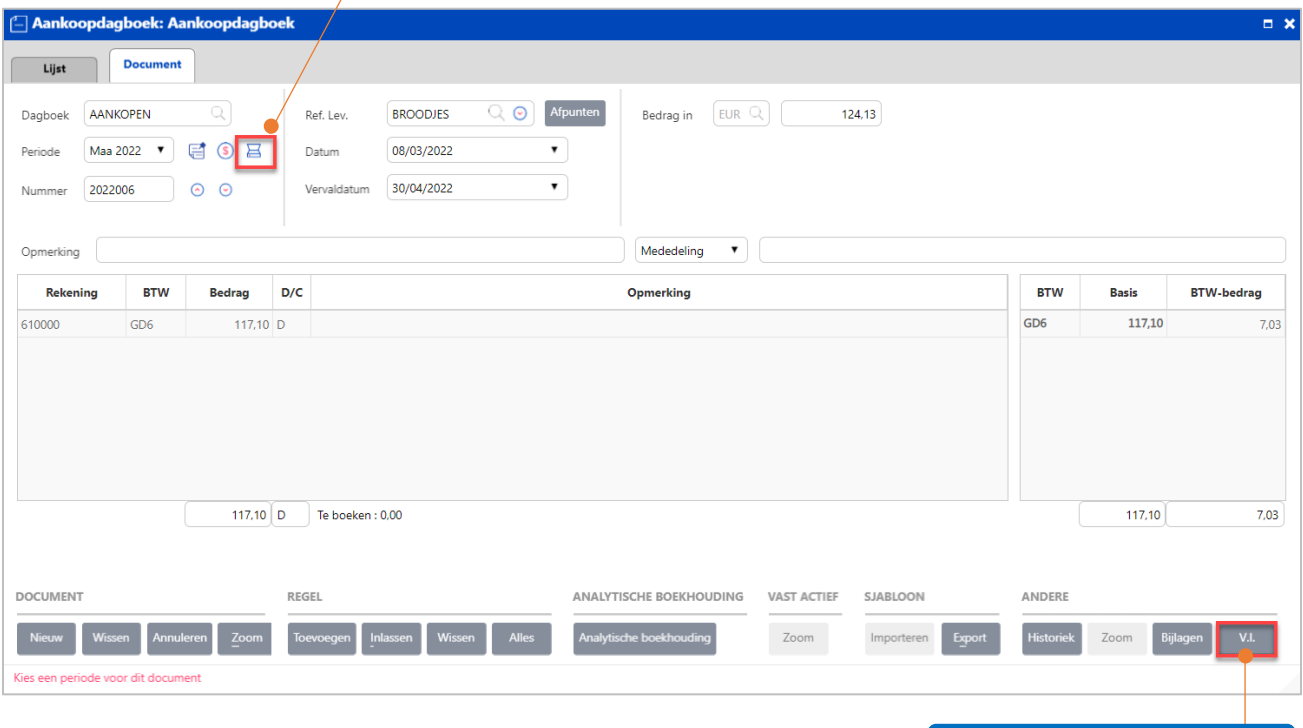

Klik hier om het gescande document via Virtual Invoice te bekijken.

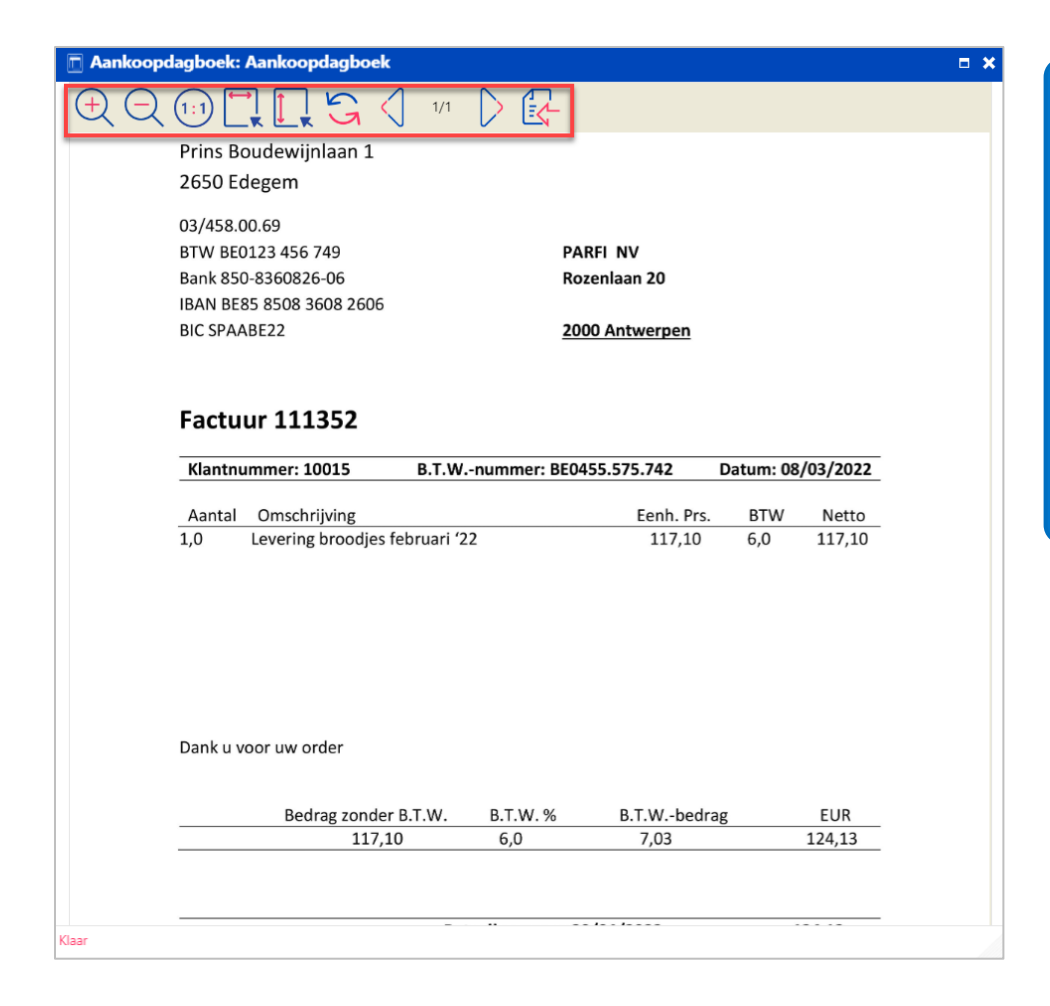

Om de betrokken factuur goed te kunnen lezen kan deze worden **ingezoomd**, **uitgezoomd**, aangepast aan de **breedte** of de **hoogte**, **gedraaid**. De Factuur kan ook worden **gedownload** vanuit dit scherm of door in Virtual Invoice rechts onderaan op de knop **Downloaden** te klikken.

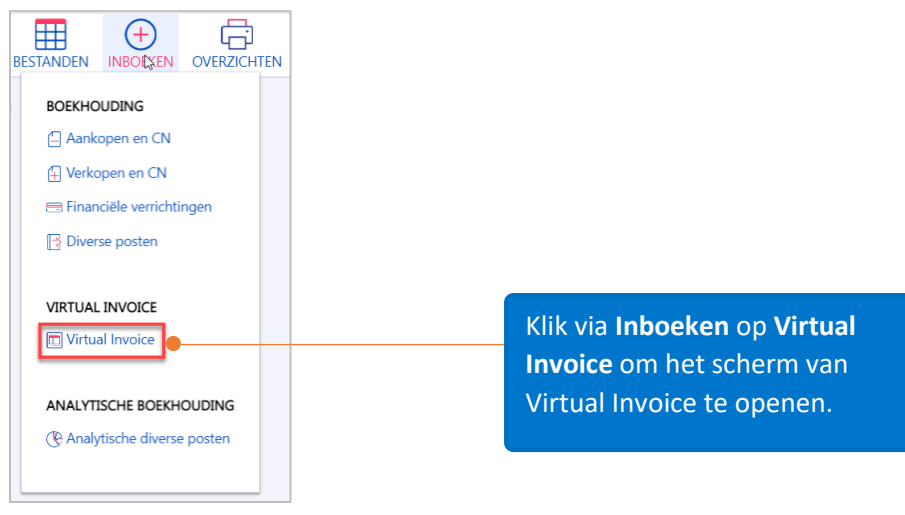

#### <span id="page-11-0"></span>e-FFF factuur inboeken met Virtual Invoice

Vi herkent automatisch de e-FFF facturen opgesteld in UBL2-formaat.

Het XML-bestand bestaat uit een serie van karakters die de informatie van de factuur bevat, alsook het pdf-bestand van de factuur. De nodige informatie wordt uit dit XML-bestand gehaald en automatisch als herkende velden in het linkergedeelte van Virtual Invoice ingevuld.

- 1. Selecteer eerst het **type dagboek** rechtsboven.
- 2. Er kan een standaard dagboek worden gedefinieerd via **Invoeren** / **Gebruikersvoorkeuren** / **Invoeren**, dat linksboven automatisch wordt ingevuld.

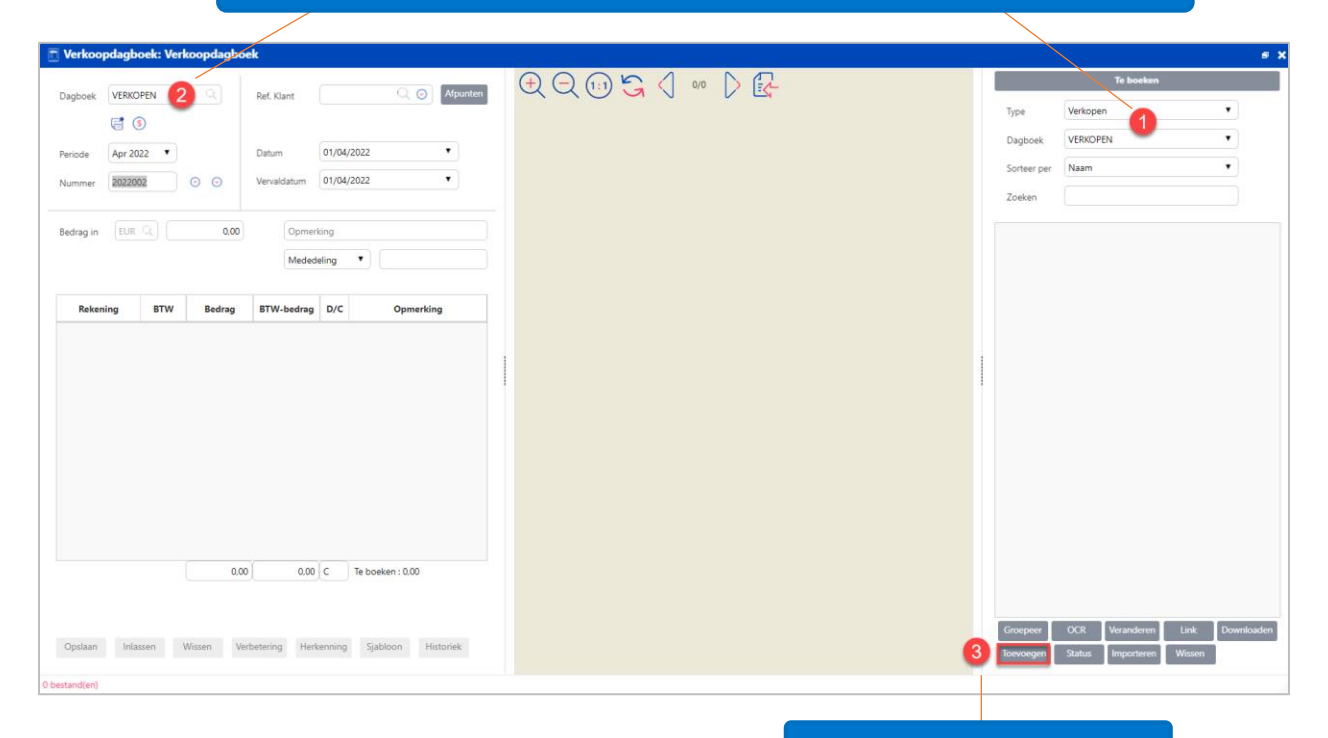

3. Klik op **Toevoegen** om de e-FFF factuur te uploaden.

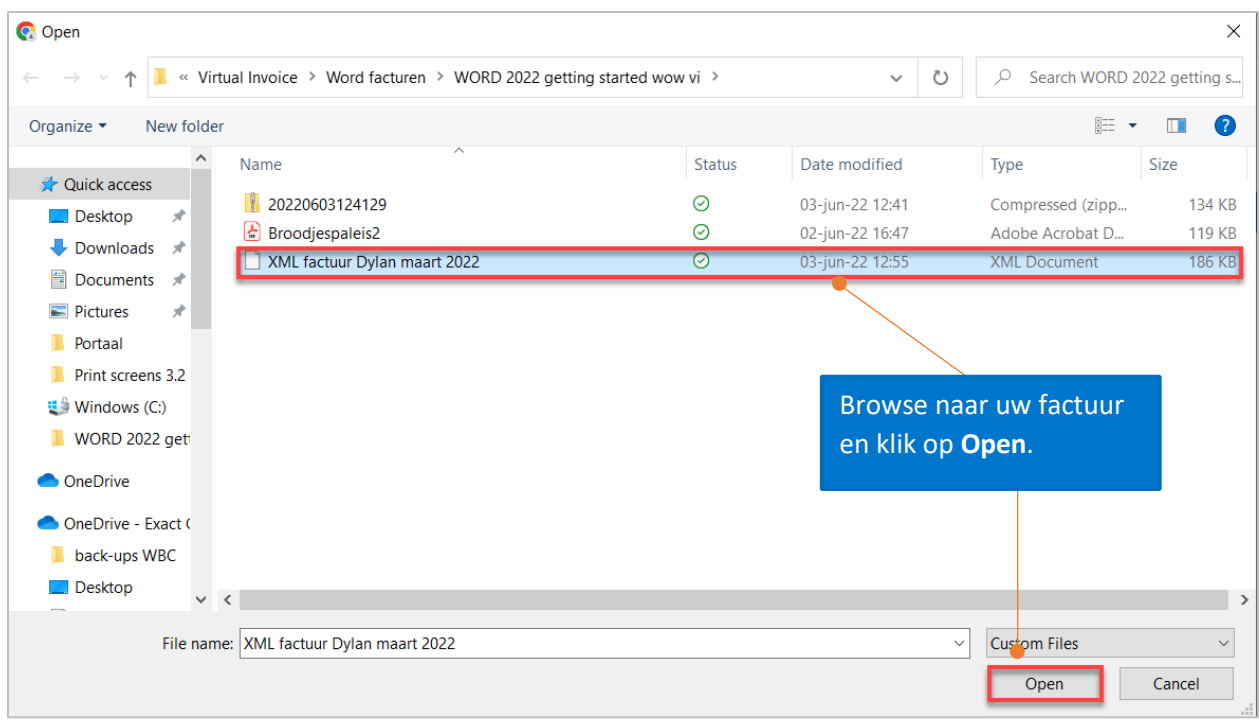

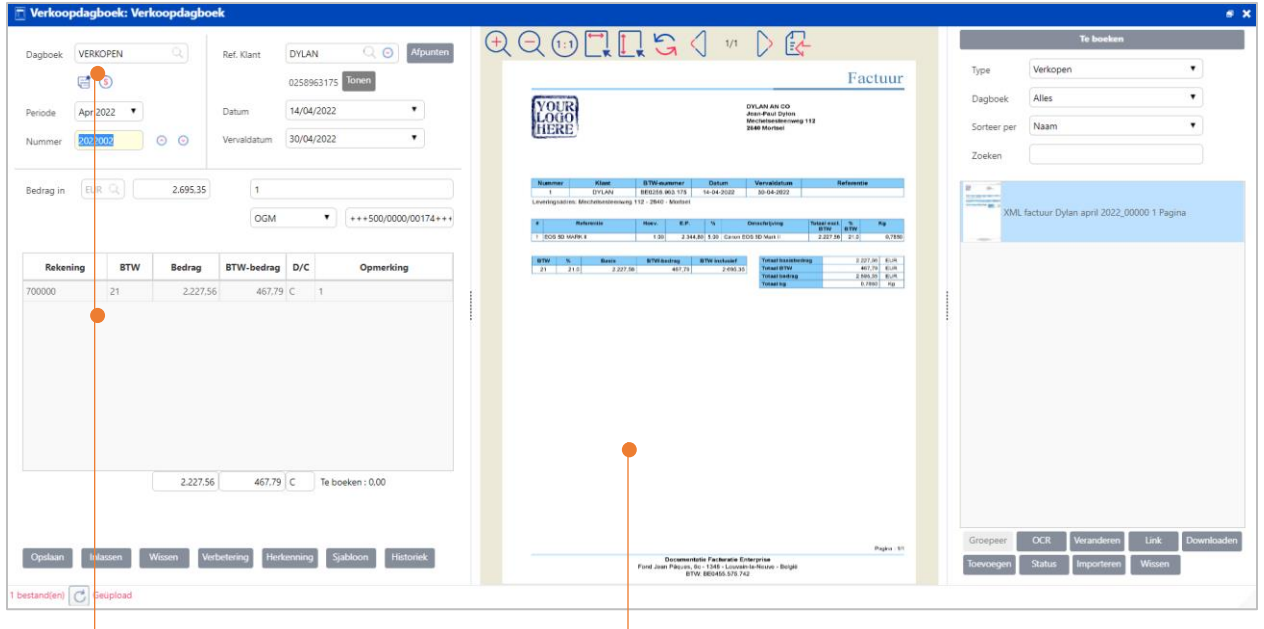

Het PDF-document dient ter visualisatie van de factuur en uit het XML-bestand wordt de meeste informatie gehaald. U dient enkel nog bepaalde informatie in te vullen, zoals de rekening, de BTWcode,… Als de klantenfiche deze standaardinformatie reeds bevat, hoeft u zelf niets meer in te vullen. Druk vervolgens op **Opslaan** om het verkoopdocument in de boekhouding te boeken.

#### <span id="page-13-0"></span>Virtual Invoice met OCR-herkenning

Om ten volle van uw **Virtual Invoice** te kunnen genieten is het nodig om er een herkenningspatroon van karakters (OCR)(**Optimum** of **Premium**) aan toe te voegen.

Vanop een gescand document of een PDF, gaan gesofisticeerde herkenningstechnieken, naast de volledige inhoud van de tekst, de belangrijke vermeldingen voor uw activiteit onttrekken: in het geval van een factuur zijn dit alle noodzakelijke informatievelden, nodig voor een automatische boeking in de boekhouding.

Dit laat vervolgens een indexering toe en een opzoeking op om het even welke vermelding in het document, zelfs een semi-automatische boeking van het boekstuk.

De herkenningsgraad is uitzonderlijk, met aanvullend de optie 'Premium' die een herkenningsgraad van 99 % garandeert.

Neem contact op met uw verdeler voor de prijzen van onze OCR-herkenningspatronen te kennen.

Opnieuw gaan we de facturen **Toevoegen** zoals hierboven uitgelegd.

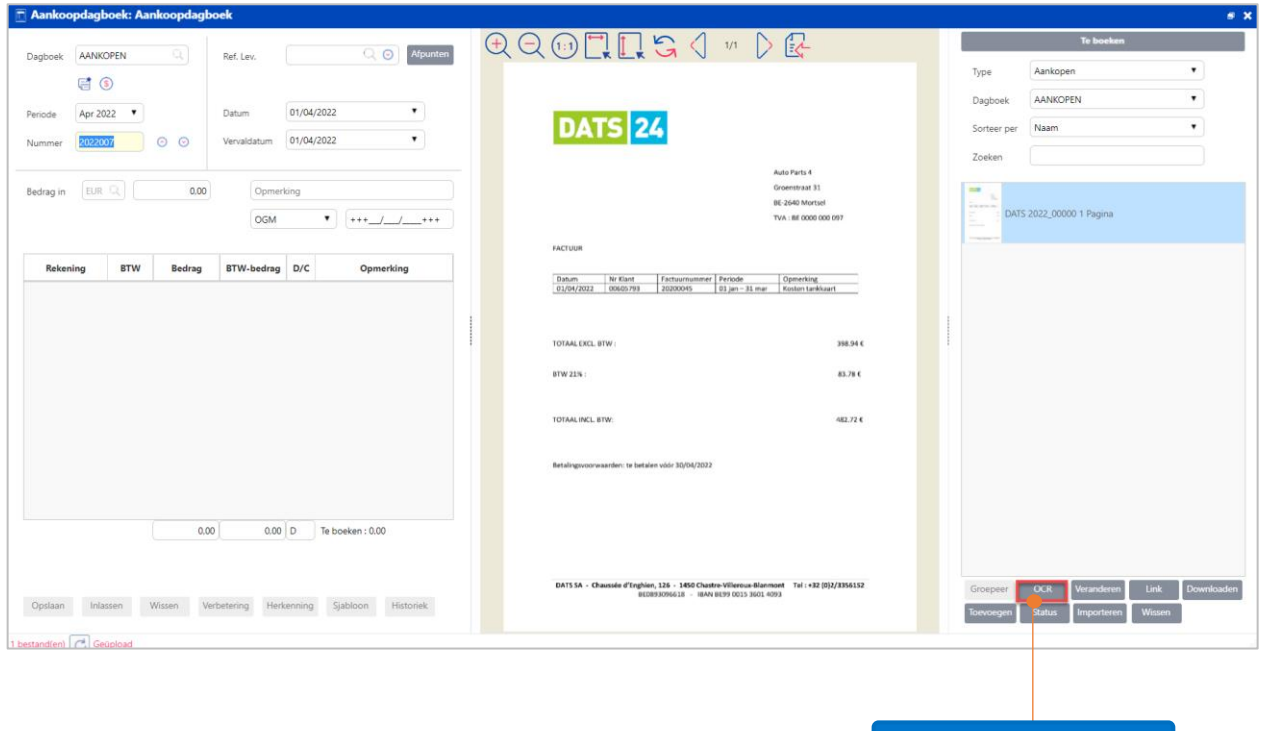

Klik vervolgens op de knop **OCR.**

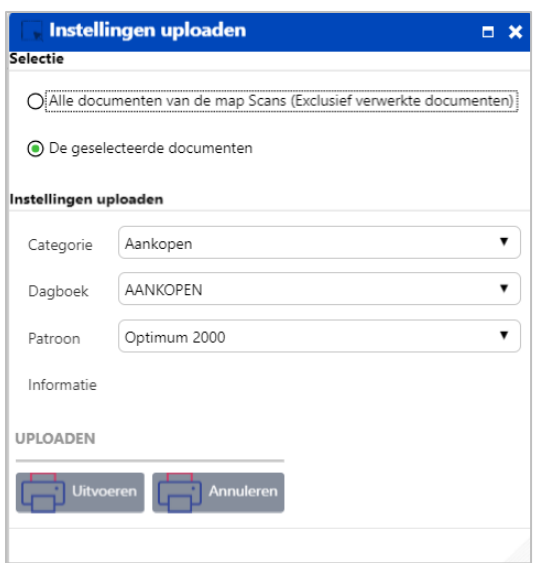

U kunt ofwel alle documenten van de map Scans uploaden naar de OCR,

ofwel enkel de geselecteerde documenten.

De te gebruiken categorie, dagboek en patroon (Optimum of Premium) selecteren.

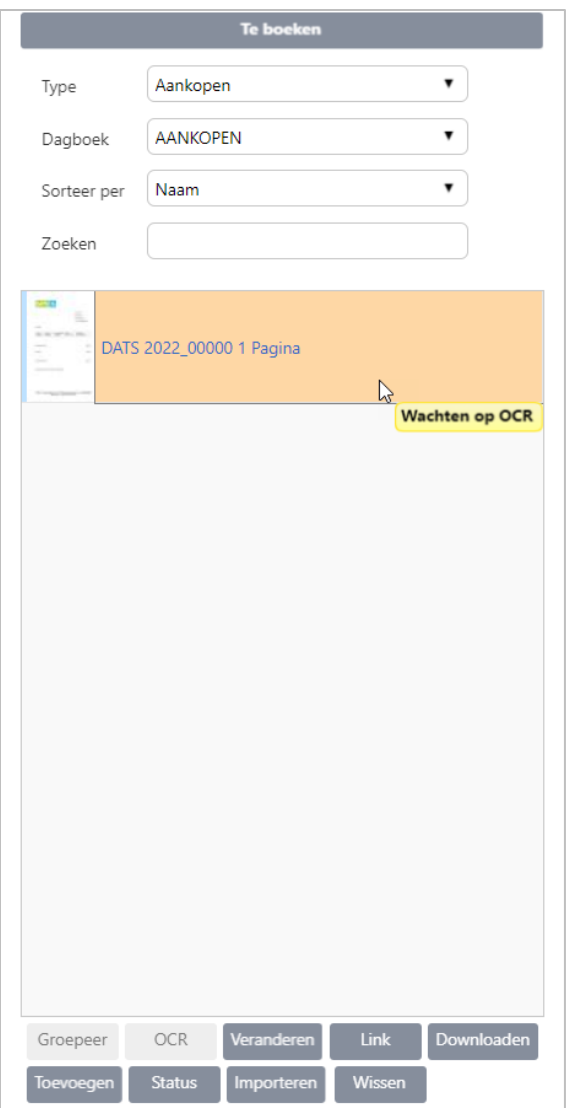

Een powertip en de oranje kleur geven aan dat de factuur wacht op een OCR-herkenning.

U ontvangt een **mail** om u op de hoogte te brengen wanneer er documenten door de OCR herkend zijn.

Vervolgens zijn er 3 mogelijke scenario's:

1. U bent uit WinBooks on Web en logt in en opent Virtual Invoice

2. U bent al in WinBooks on Web maar moet Virtual Invoice nog openen

Opm.: in beide gevallen krijgt u een boodschap met de melding dat er documenten beschikbaar zijn op het Digitalisatieplatform van WinBooks, met de vraag of u deze wenst te importeren.

3. U bent nog steeds in het 'Virtual Invoice'-scherm en klikt onderaan rechts op de knop **Importeren.**

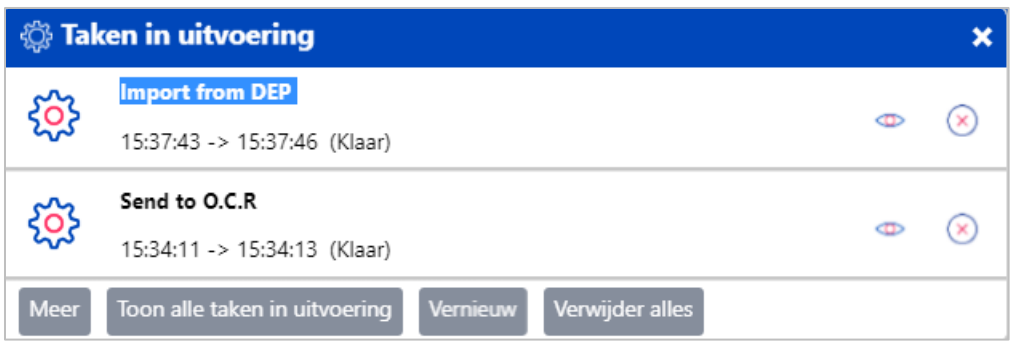

Het takenbeheer geeft aan wanneer de import vanop het digitalisatieplatform klaar is.

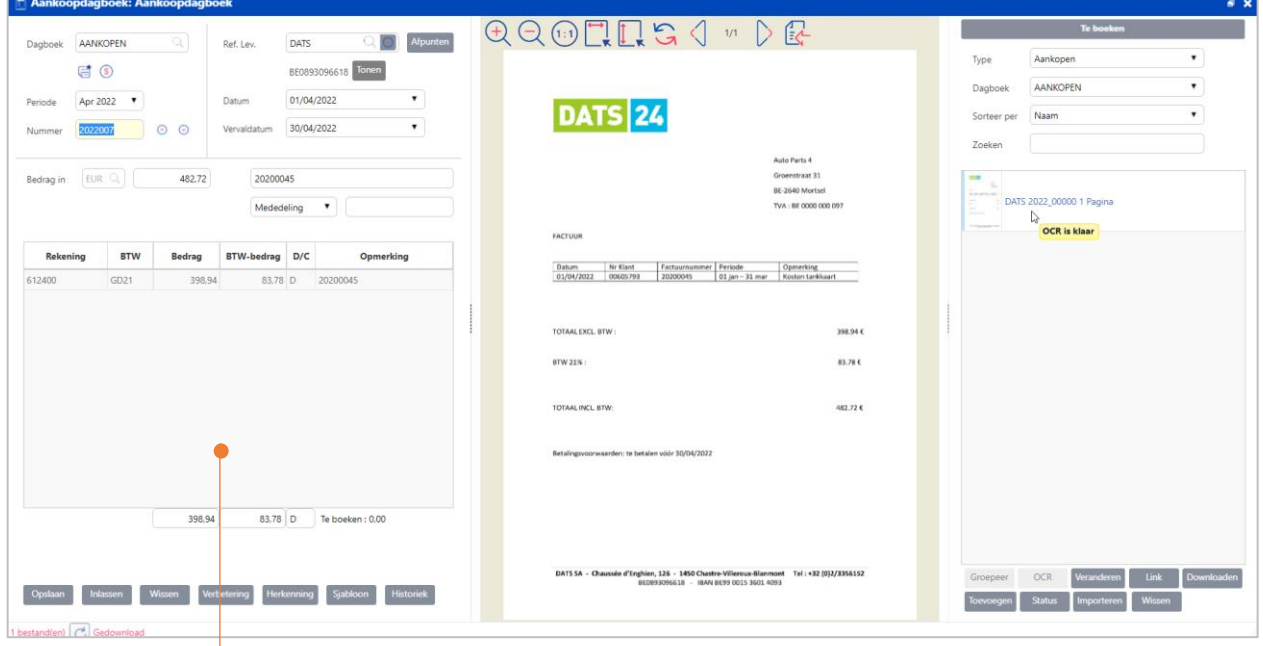

De boekhoudkundige velden zijn door de OCR herkend en ingevuld in het linkergedeelte van het 'Virtual Invoice'-scherm.

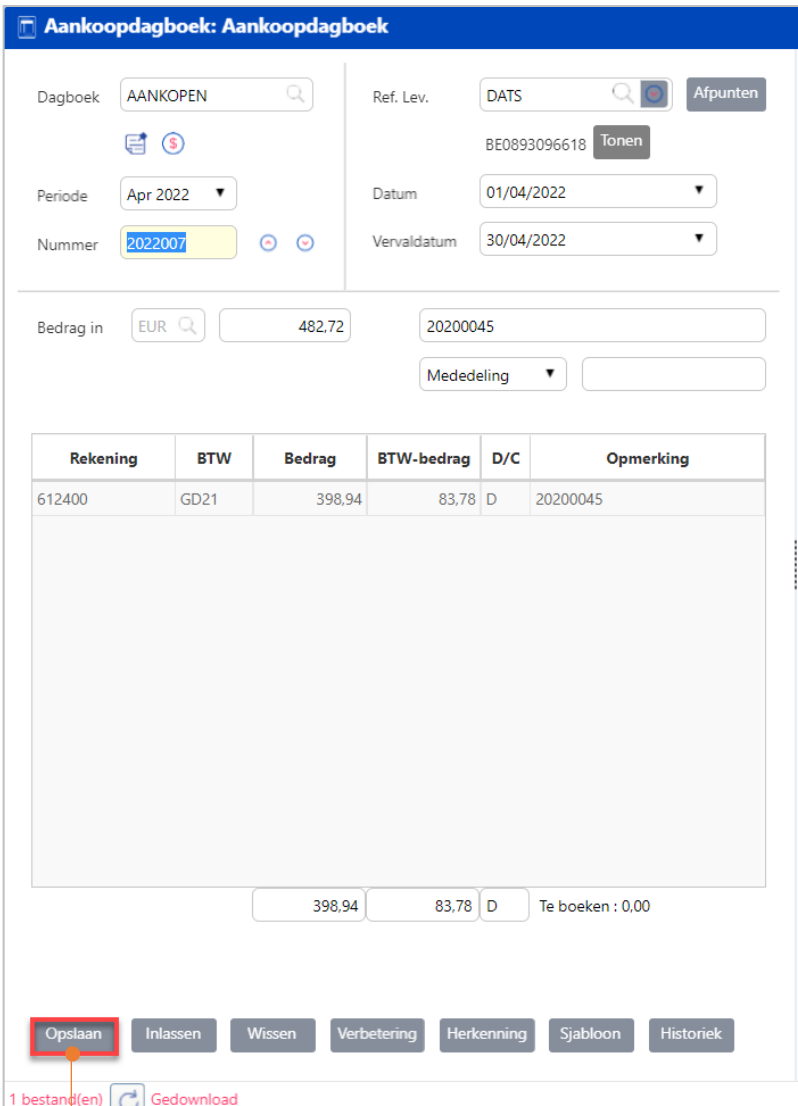

Klik op **Opslaan** in het 'Virtual Invoice'-scherm om de boeking automatisch te laten invullen. Deze boeking wordt eveneens automatisch bewaard en in het 'Virtual Invoice'-scherm staat de mogelijk volgende in te boeken factuur klaar om ingeboekt te worden.